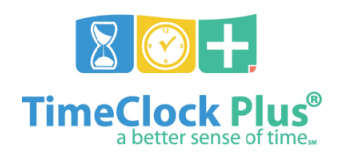

# **Time Off Requests – Time Clock**

### **Submit Time Off Request**

- 1. Input employee ID number in the **ID/Badge Number** field and press **Continue**
- 2. Input PIN number (user PIN number is the last four digits of SSN) and press **Continue**
- 3. Press **Self-Service**
- 4. Press **Requests**
- 5. Press **Add**
- 6. Select the template that best fits the time off request
	- a. For full or half days, select the desired request type and duration from the templates on the left
	- b. For entries that are not a full or half day, select the desired leave type as **Other**
- 7. Press **Edit** next to the **Date** field to change the date
	- a. Select the date and press **OK**
- 8. Press within the **Start time** field to edit the start time of the leave
	- a. Input the start time and press **OK**
- 9. For requests other than full or half day, press within the **Hours** field and input number of hours for the leave request
	- a. Use the **BKSP** key on the number pad to delete the 0.00 hours listed in the **Hours** field
	- b. Input the number of hours for the leave request in the **Hours** field, in decimal format for example, to request five and a half hours, input 5.5; to request three and a quarter hours, input 3.25
	- c. Press **Hide** on the number pad to remove the number pad from view
- 10. For multi-day requests **of the same leave type and duration**, press within the **Days** field
	- a. Input the number of days using the number pad
	- b. Press **Hide** on the number pad to remove the number pad from view
- 11. Press **Save** to save the request

## **Cancel Time Off Request**

- 1. Sign in to the Time Clock and navigate to **Requests** as noted in steps 1 4 in **Submit Time Off Request**
	- a. If the pending leave request is not within the visible date range, press **Select**
	- b. Select the time period that includes the date of the pending leave request and press **Select**
- 2. Press on the leave request to highlight it
- 3. Press **Remove**
- 4. A confirmation message appears press **Yes** to confirm and delete the request, or **Cancel** to abort deletion

### **View Leave Accrual Balances**

- 1. Sign in to the Time Clock as noted in steps 1 and 2 in **Submit Time Off Request**
- 2. Press **Self-Service**
- 3. Press **Accruals**
- 4. The current accruals appear, separated by accrual type (sick, personal, etc.)
- 5. The **Used Forecast** column shows all approved leave that has not yet been processed and is prior to the date in **Select forecast date**
	- a. Press **Select** next to the forecast date to change the forecast date
	- b. Select the desired forecast date and press **OK**

# **Log Off of Time Clock**

- 1. While on the **Requests** or **Accruals** screen, press **Close**
- 2. The system returns to the **Self-Service** screen press **Cancel**
- 3. The system returns to the **Select Operations** screen press **Log Off**